## **Sierra - Plate Linearization**

Plate linearization is the process of using a curve to adjust the tint values of a measured dot area on an imaged plate. A digital target is sent to the RIP and imaged on the plate. The goal is to get the tint area on the imaged plate to +/- 2% of the value of the digital target. This document reviews the tools used in Sierra and the step-by-step process of creating a plate linearization and how to apply that linearization.

## 1. Open Calibration Manager.

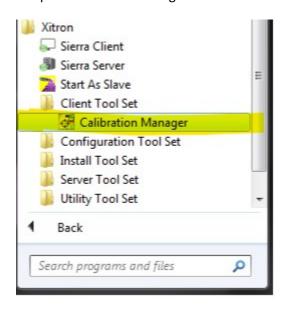

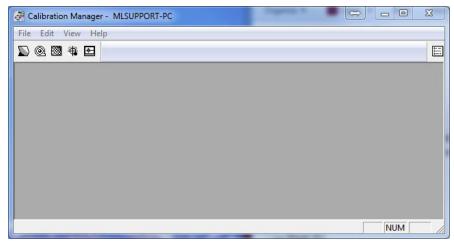

2. Select the Records & Proofers icon.

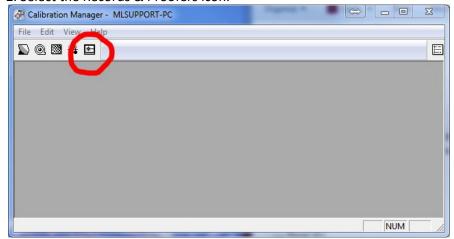

3. Select the type of output in this case, "TIFF Export." Next, click on Calibrate.

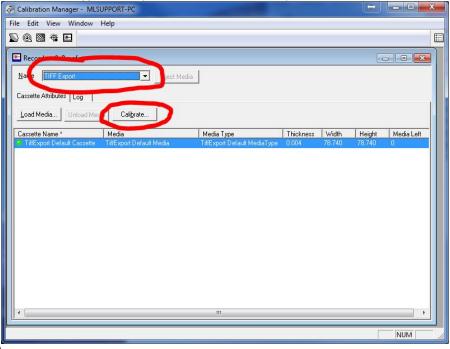

4. From the Calibrate Window, create all of your Linearization's and Characterization curves.

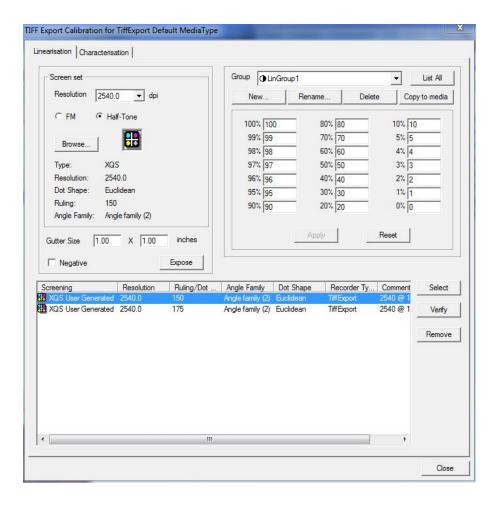

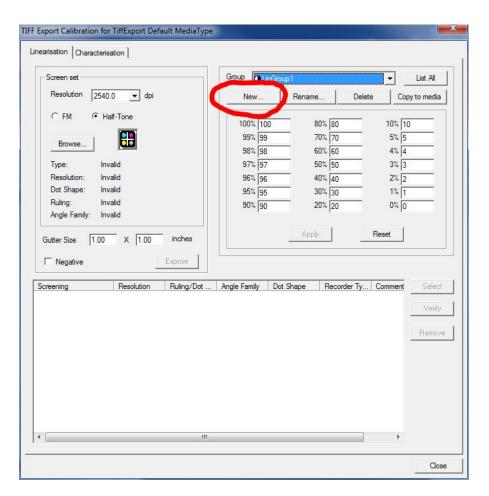

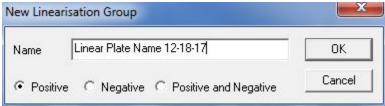

6. Select the resolution from the Screen set section. Browse out to select a screen to apply to the linearization. Select the screens to needed and select add to the group.

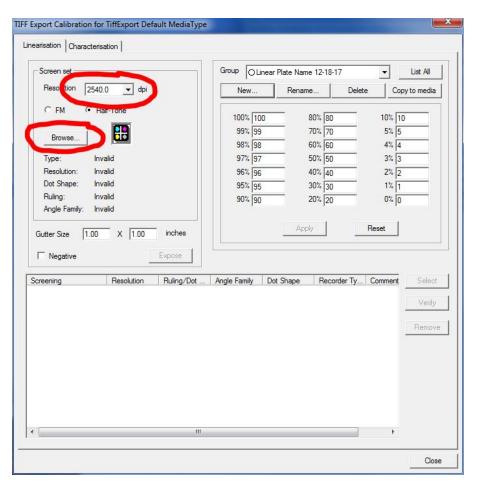

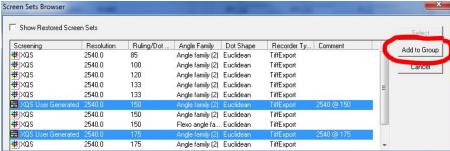

7. Now select the screen to be used to create the linearization Chart, and then click on Expose.

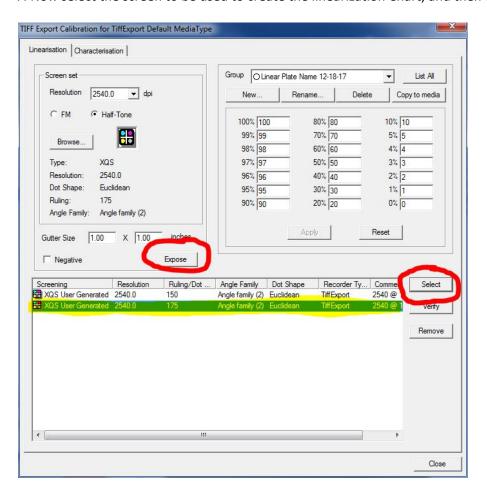

- 8. The Chart TIFF will be created as soon as you click 'Expose.' The TIFF will be created in the folder that the TIFF Export is set to. Usually, on the local computer (Sierra PC) path C:\Calibration, take this TIFF file and run it through the CTP's RIP or TIFF Catcher to output a plate with this chart.
- 9. Using a plate reader, read all of the swatches and write them down on the plate next to the corresponding swatch.

10. Go back to the Calibration Manager. Now input the values into the linearization that you created earlier.

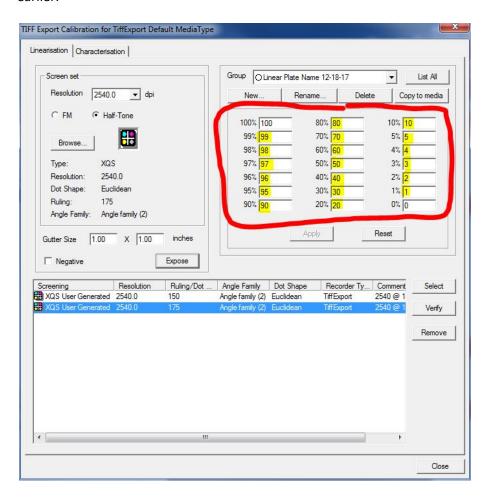

11. Once you have input the values, click on 'Apply.'

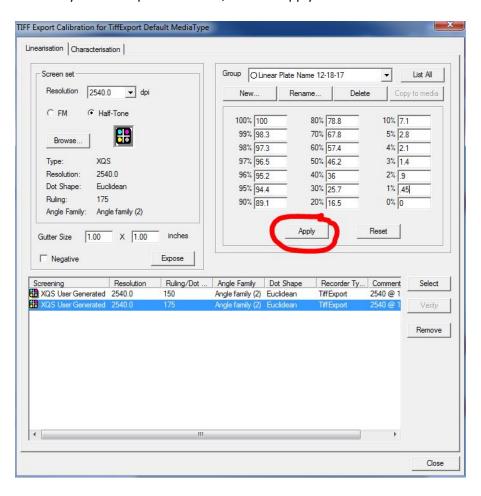

12. You should 'Verify' the new curve by click on the verify button, and run the resulting TIFF through the CTP, and then scan the new chart with the plate reader. If need be, you can then adjust the Linear values to get them closer.

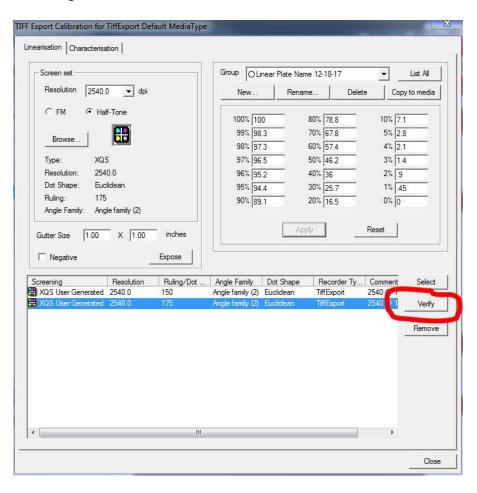

13. The Linear curve is now complete. To apply the curve, select the screens applied to the Linearization Curve from within the job.

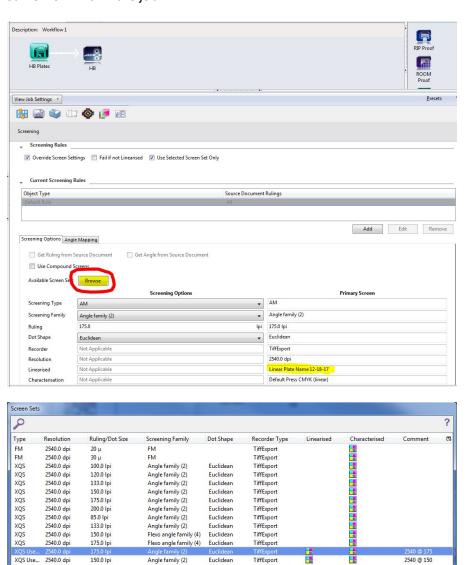

Angle family (2)

Euclidean

2540 @ 150

<u>C</u>ancel <u>O</u>K